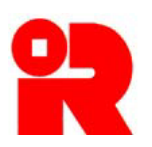

**Inland Revenue Department The Government of the Hong Kong Special Administrative Region of the People's Republic of China**

# **CbC Reporting Portal**

# **A Guide to Notification Filing**

**January 2019**

For more information, please visit [the webpage about the CbC Reporting.](https://www.ird.gov.hk/eng/tax/dta_cbc.htm)

# **Preface**

The purpose of this guide is to provide step-by-step instructions on how to file a Country-by-Country ("CbC") Reporting Notification ("Notification") by using the CbC Reporting Portal ("Portal").

This guide is provided for information purposes only, and is subject to changes without notice. Screenshots contained in this guide are intended for illustrative purposes only and may not exactly match with the actual screens displayed in the Portal. In case of doubt, enquiries can be made to the Inland Revenue Department ("IRD") by email to:

- [cbc\\_reporting@ird.gov.hk](mailto:cbc_reporting@ird.gov.hk) (General Enquiry);
- [aeoi\\_it@ird.gov.hk](mailto:aeoi_it@ird.gov.hk) (Enquiry relating to XML Schema).

Other relevant publications are available in IRD's website and the Portal:

- [A Guide to Account Registration](https://www.ird.gov.hk/eng/pdf/2018/Registration_Guide.pdf)
- [A Guide to Return Filing](https://www.ird.gov.hk/eng/pdf/2018/filing_guide.pdf)
- User Guide of [Data Preparation Tool](https://www.ird.gov.hk/eng/pdf/2018/data_preparation_guide.pdf)
- [Country-by-Country Return XML Schema and User Guide](https://www.ird.gov.hk/eng/tax/dta_cbc.htm#schema)

# **Table of Contents**

# **Page**

## **A. Introduction**

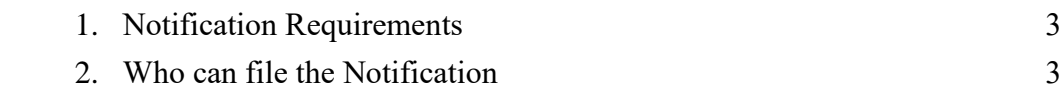

# **B. Notification Filing**

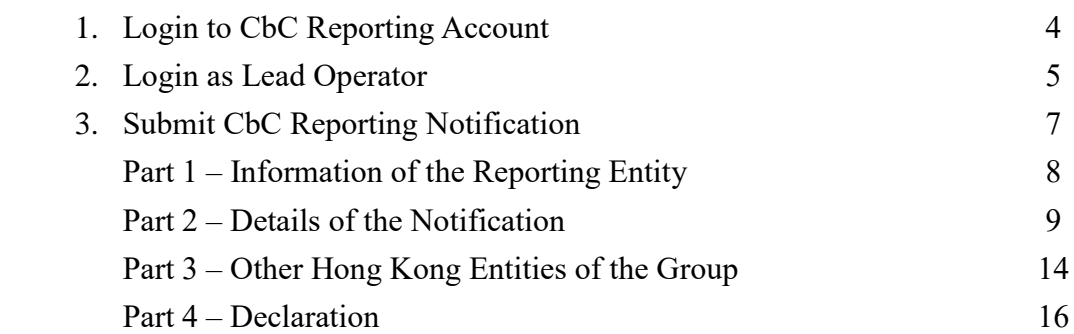

### **C. Post-submission of Notification**

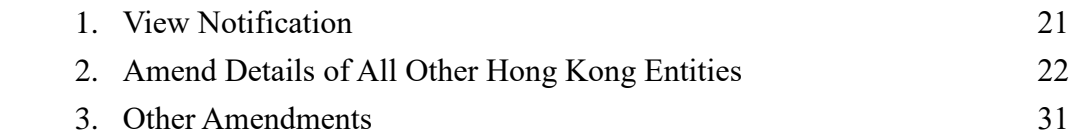

## **A. Introduction**

#### **1. Notification Requirements**

- (a) A constituent entity of a Reportable Group<sup>1</sup>, which is resident for tax purposes in Hong Kong ("Hong Kong Entity"), is required to file a Notification within 3 months after the end of the relevant accounting period containing information relevant for determining the obligation for filing a CbC Return. For a Reportable Group with more than one Hong Kong Entity, a Hong Kong Entity is not required to make a Notification provided that it is not the entity which is to file a CbC Return and another Hong Kong Entity has already made the Notification.
- (b) The Commissioner of Inland Revenue has designated that the Notification shall be filed in the form of an electronic record through the Portal.

#### **2. Who can file the Notification**

- (a) The Notification can only be filed by any of the following persons:
	- (i) corporate Reporting Entity ("RE");
	- (ii) for non-corporate RE, the person acting for the non-corporate RE or being responsible for the management of the non-corporate RE ("PRM"); or
	- (iii) service provider ("SP").
- (b) For the purposes of online filing the Notification, the RE, PRM or SP (hereinafter collectively referred to as "Subscribing Organisation") must authorize an individual ("Authorized Person") holding the e-Cert (Organisational) with AEOI Functions ("e-Cert") of the Subscribing Organisation issued by the Hongkong Post Certification Authority. In case the RE is a non-corporate entity, it can operate its account under the Portal, but cannot file the Notification, which must be filed by the PRM or SP.
- (c) The Notification must be signed by an Authorized Person holding the e-Cert of the Subscribing Organisation. The Authorized Person must have the following capacities:
	- (i) director or officer (if the Subscribing Organisation is a corporation);

<sup>-</sup><sup>1</sup> Reportable Group refers to a multinational enterprise group whose annual consolidated group revenue for the immediately preceding accounting period reaches the specified threshold amount, i.e. HK\$6.8 billion.

(ii) principal officer or responsible person <sup>2</sup> (if the Subscribing Organisation is a non-corporate entity).

### **B. Notification Filing**

#### **1. Login to CbC Reporting Account**

The Subscribing Organisation can login to the RE's CbC Reporting Account ("Account") as RE, PRM or SP, and start the online filing process.

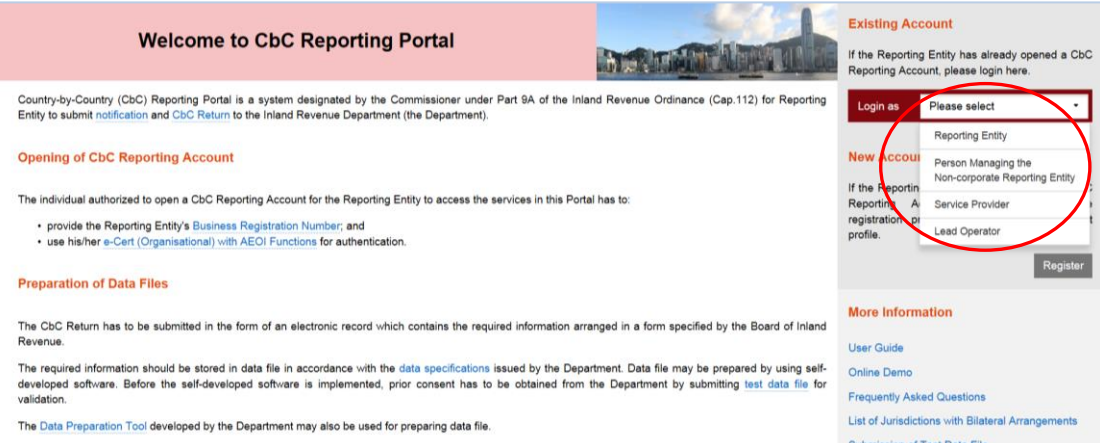

- (i) Visit the landing page of the Portal.
- (ii) Select the role of the Subscribing Organisation to operate the Account.

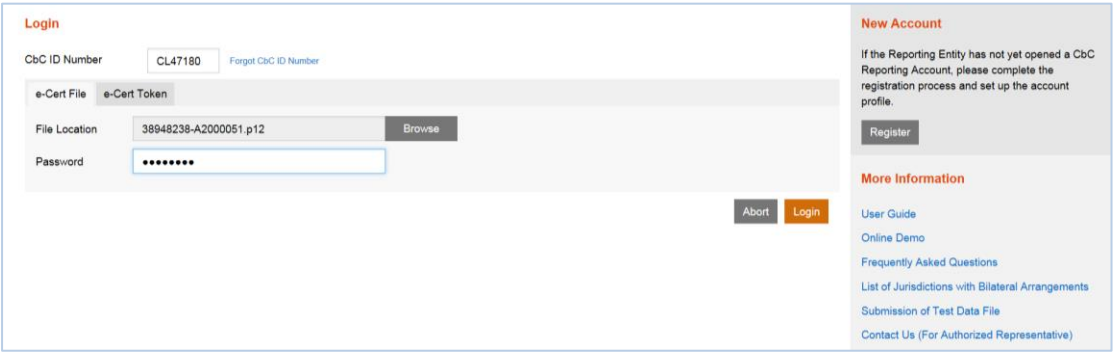

- (iii) **CbC ID Number** Enter the CbC ID Number of the RE.
- (iv) **File Location** Click the **Browse** button to search for the e-Cert of the Subscribing Organisation located on the Authorized Person's computer.
- (v) **Password** Enter the password of the e-Cert.
- (vi) Click the **Login** button.

<sup>-</sup><sup>2</sup> Including a partner for a partnership, a trustee for a trust, etc.

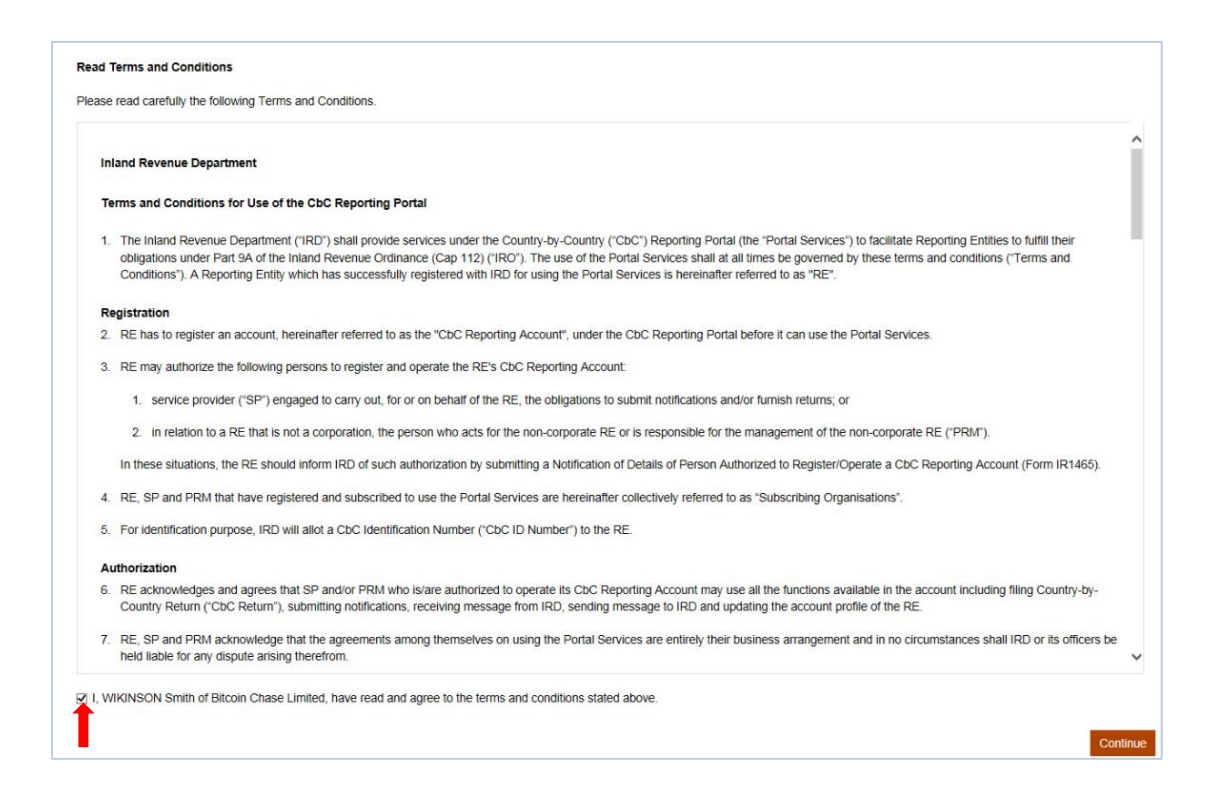

(vii) Read Terms and Conditions, check the box □, and click the **Continue** button to proceed to login to the RE's Account.

#### **2. Login as Lead Operator**

If the PRM or SP has obtained the [Lead Operator Reference Number](https://www.ird.gov.hk/eng/pdf/2017/form1466.pdf) ("LORN"), they may login as the Lead Operator:

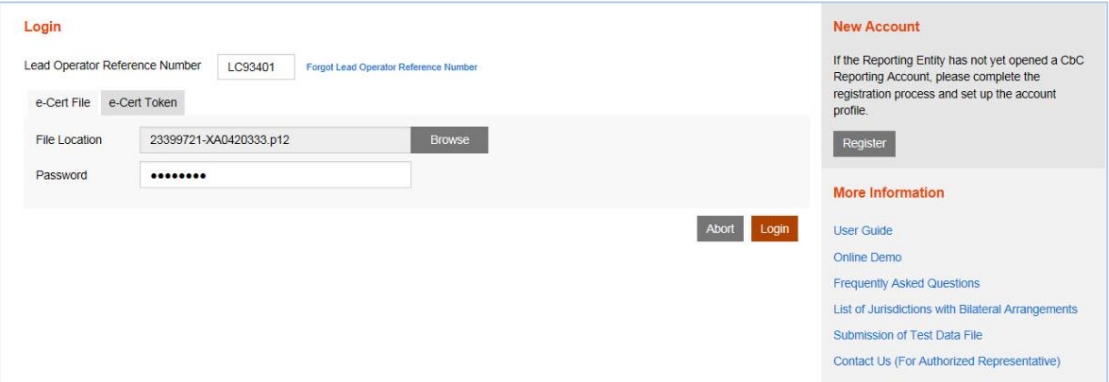

- (i) **LORN** Enter the LORN of the Lead Operator.
- (ii) **File Location** Click the **Browse** button to search for the e-Cert of the Lead Operator located on the Authorized Person's computer.
- (iii) **Password** Enter the password of the e-Cert.
- (iv) Click the **Login** button.

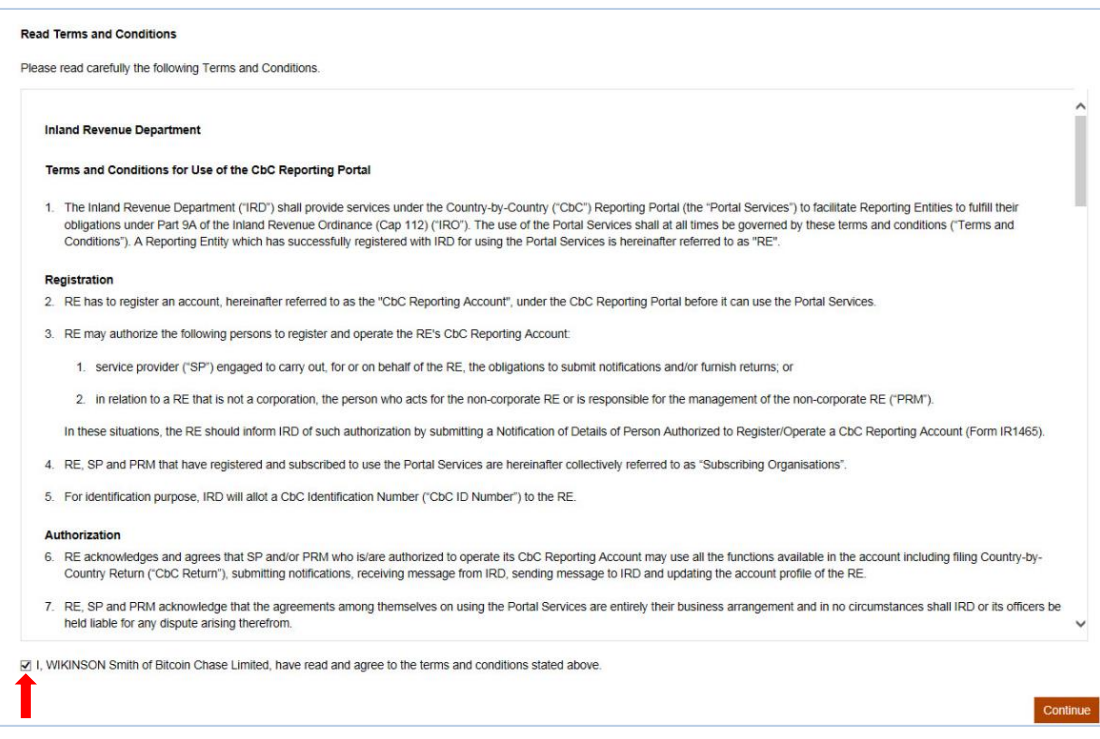

(v) Read **Terms and Conditions,** check the box □, and click the **Continue** button to proceed to the list of Accounts, which the Lead Operator has been authorized to register / operate.

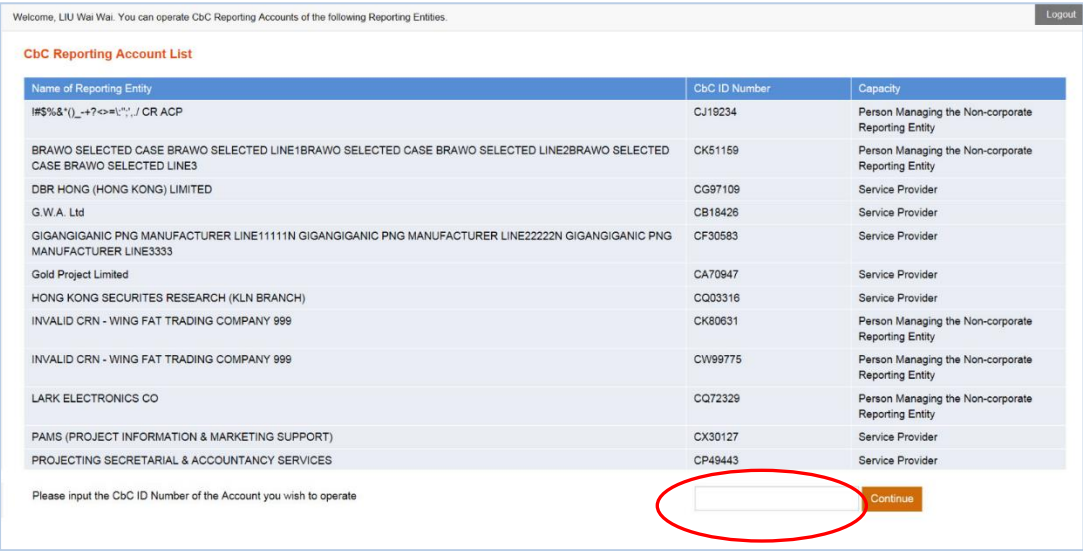

(vi) The Lead Operator can enter the CbC ID Number of the RE's Account as displayed in the list and click the **Continue** button to proceed to operate the RE's Account.

#### **3. Submit CbC Reporting Notification**

(a) The Authorized Person may start the online filing process by using the function under "**Notification**" tab.

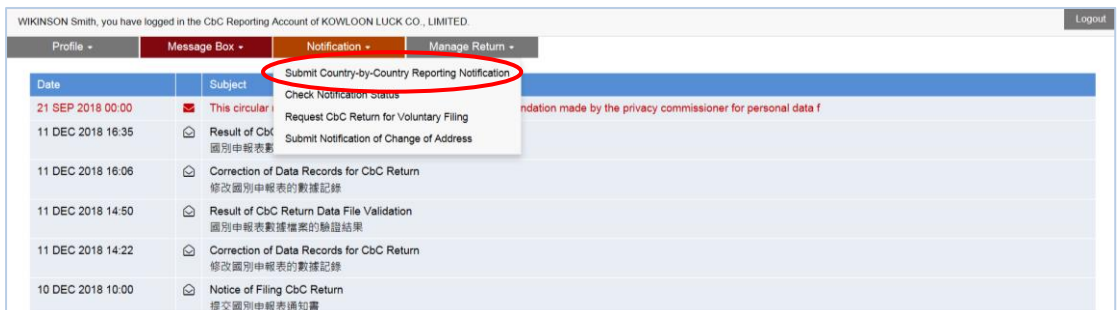

(i) Select "**Submit Country-by-Country Reporting Notification**" under the "**Notification**" tab.

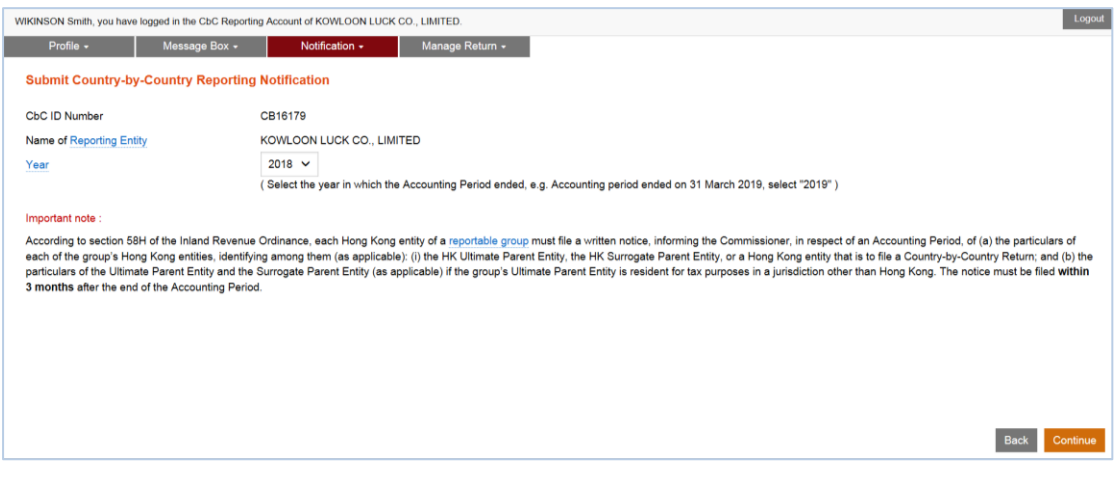

- (ii) **Year** Click the drop-down arrow to select the year in which the accounting period ended.
- (iii) Click the **Continue** button to proceed to the next step.

#### Part 1 Information of the Reporting Entity

(b) Information of the RE is extracted from the profile of RE's CbC Reporting Account for the Authorized Person's verification. The Authorized Person should check carefully whether the information shown on the screen is correct. If necessary, the Authorized Person should update the information in the profile before filing the Notification.

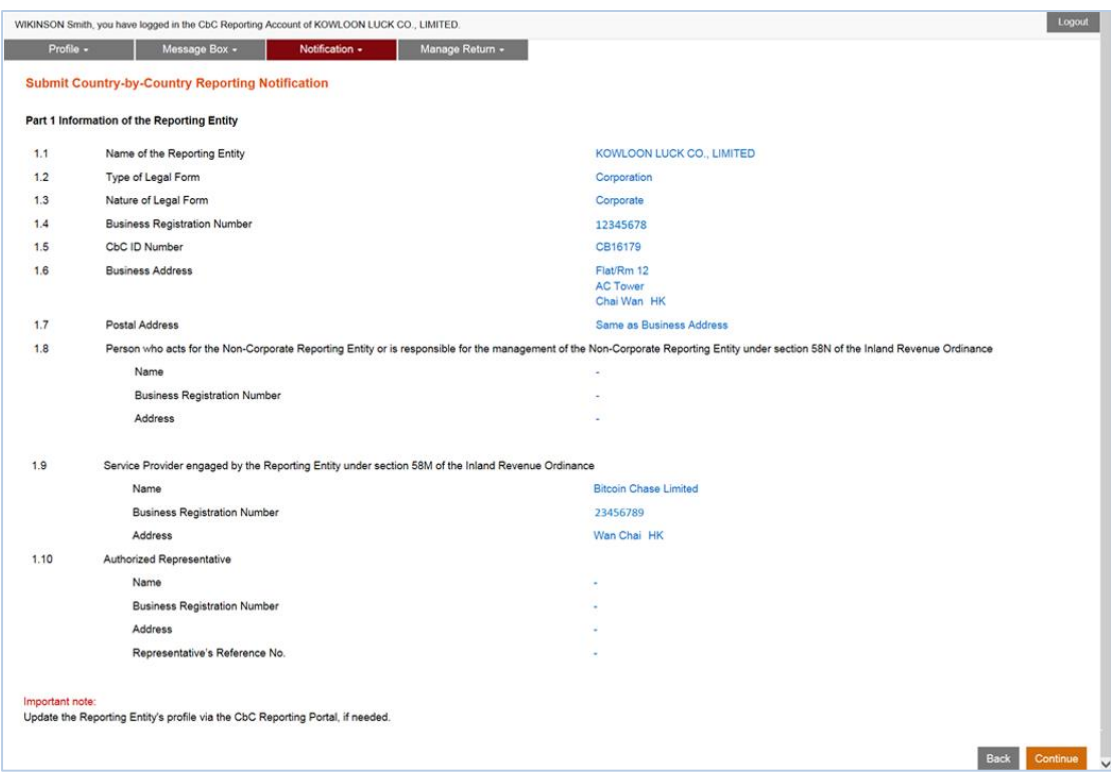

- (i) Scroll down to view details of the RE's profile.
- (ii) Click the **Continue** button to proceed to the next step.

#### Part 2 Details of the Notification

(c) The Authorized Person is required to specify the accounting period and provide the required information in respect of that accounting period.

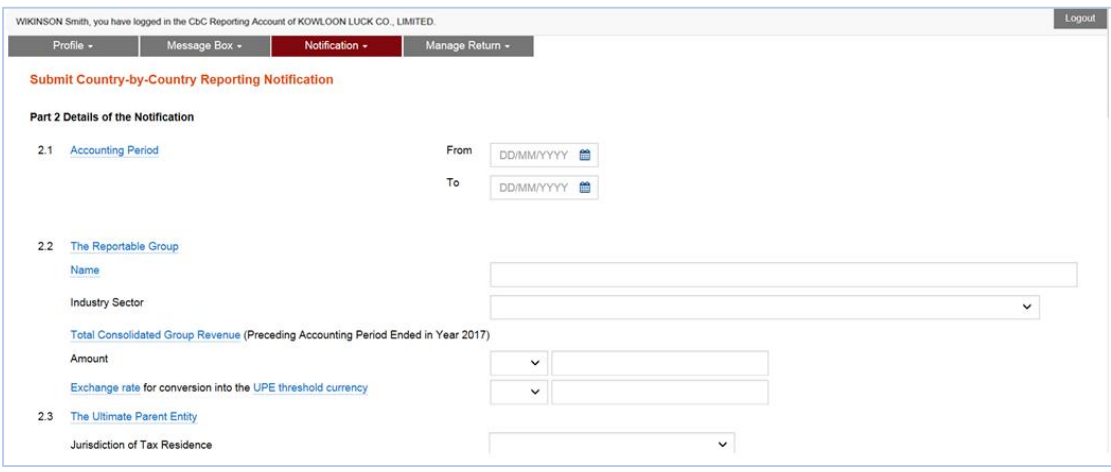

2.1 **Accounting Period** – Enter the start date and end date of the accounting period for which the Notification is filed.

#### 2.2 **The Reportable Group**

-

- **Name** Enter the name of the group, which should be the name commonly known to the public.
- **Industry Sector** Select the industry sector of the group.
- **Total Consolidated Group Revenue**
	- **Amount** Select the currency and enter the amount as reflected in the group's consolidated financial statements for the immediately preceding accounting period.
	- **Exchange rate** Select the currency of the UPE threshold currency<sup>3</sup> and enter the exchange rate. For example, the consolidated financial statements are prepared in US dollars and the Ultimate Parent Entity ("UPE") is tax resident in Hong Kong, where the specified threshold amount is HK\$6.8 billion, you should select HKD and enter the average exchange rate for converting USD to HKD for the preceding accounting period.

<sup>&</sup>lt;sup>3</sup> "UPE threshold currency" means: (i) if a threshold amount is specified for the purposes of CbC Reporting in the jurisdiction of tax residence of the group's Ultimate Parent Entity – the currency in which that threshold amount is specified; or (ii) in any other case – the currency of the jurisdiction of tax residence of the group's Ultimate Parent Entity.

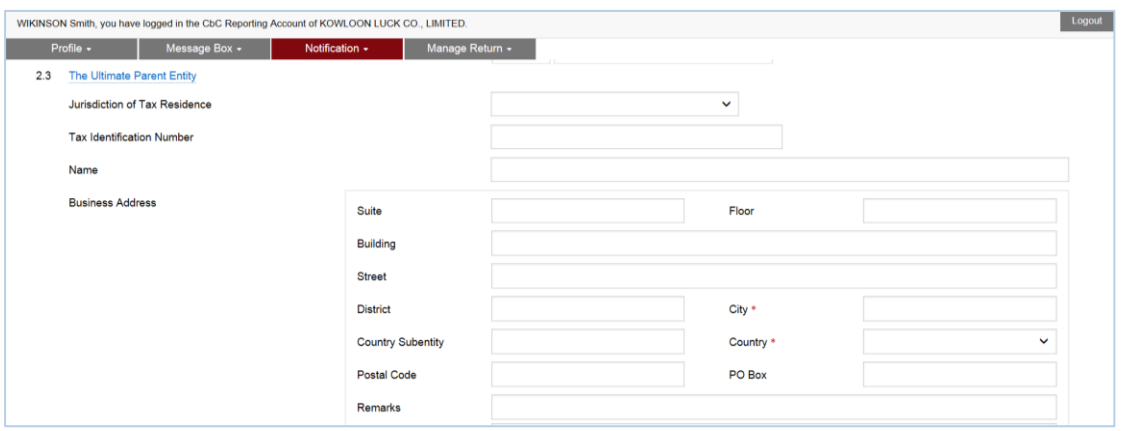

#### 2.3 **The Ultimate Parent Entity**

- **Jurisdiction of Tax Residence** Select the jurisdiction of tax residence of the UPE.
- **Tax Identification Number** Enter the Tax Identification Number ("TIN") of the UPE if it is tax resident in a jurisdiction other than Hong Kong.
- **Business Registration Number** Enter the Business Registration Number ("BRN") of the UPE if it is tax resident in Hong Kong.
- **Name** Enter the name of the UPE. The name will be extracted from the IRD's records according to the BRN entered.
- **Business Address** Enter the business address of the UPE. If the UPE has a CbC Reporting Account, the Business Address will be extracted from the IRD's records. Information updated will not be accepted as notification under section 8 of the Business Registration Ordinance.

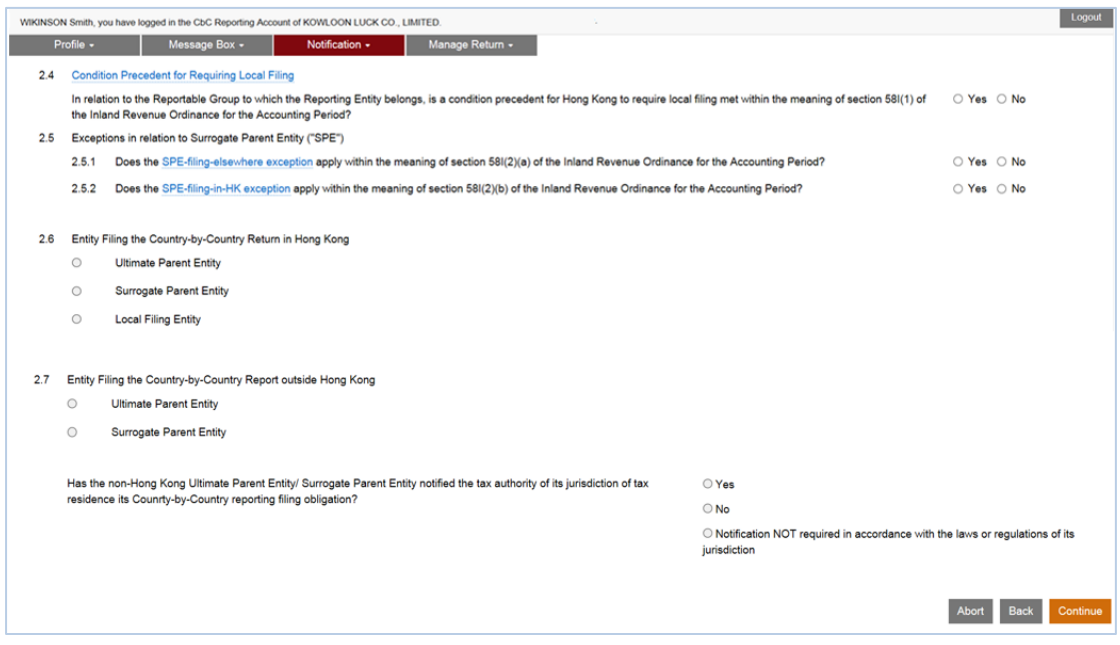

- 2.4 **Condition Precedent for Requiring Local Filing** If the UPE is resident in Hong Kong, this item is not applicable.
	- Select "**Yes**" if a condition precedent for Hong Kong to require local filing is met within the meaning of [section 58I\(1\)](https://elegislation.doj.ccgo.hksarg/hk/cap112?xpid=ID_1532315252934_007) of the Inland Revenue Ordinance ("IRO") for the accounting period.
	- Select "**No**" if none of the conditions precedent for Hong Kong to require local filing is met within the meaning of section  $58I(1)$  of the IRO for the accounting period.
- 2.5 **Exceptions in relation to Surrogate Parent Entity** ("SPE") If the UPE is resident in Hong Kong, this item is not applicable.
	- 2.5.1 Select "**Yes**" if the SPE-filing-elsewhere exception applies within the meaning of section  $58I(2)(a)$  of the IRO for the accounting period. If not, select "**No**".
	- 2.5.2 Select "**Yes**" if the SPE-filing-in-HK exception applies within the meaning of section  $58I(2)(b)$  of the IRO for the accounting period. If not, select "**No**". (If item 2.4 is "**No**", item 2.5.2 is not applicable. If item 2.5.1 is "Yes", item 2.5.2 must be "No", and vice versa.)
- 2.6 **Entity Filing the CbC Return in Hong Kong** Select the entity, which will be responsible for filing the CbC Return for the accounting period. Once the Notification is filed, a notice will be accordingly sent to the Message Box of the UPE, SPE or Local Filing Entity requiring it to file the CbC Return.
	- **Ultimate Parent Entity** If the UPE is tax resident in Hong Kong, this item will be automatically selected.
	- **Surrogate Parent Entity** If item 2.4 is "**Yes**" and item 2.5.2 is "**Yes**", this item will be automatically selected.
		- **Business Registration Number** Enter the BRN of the SPE.
		- **Name** The name will be extracted from the IRD's records according to the BRN entered.
		- **Business Address** Enter the business address of the SPE. If the SPE has a CbC Reporting Account, the address will be extracted from the IRD's records. Information updated will not be accepted as notification under section 8 of the Business Registration Ordinance.
	- **Local Filing Entity** If item 2.4 is "**Yes**", item 2.5.1 is "**No**" and item 2.5.2 is "**No**", this item will be automatically selected.
		- **Business Registration Number** Enter the BRN of the Local Filing Entity.
		- **Name** The name will be extracted from the IRD's records according to the BRN entered.
		- $\triangleright$  **Business Address** Enter the business address of the Local Filing Entity. If the Local Filing Entity has a CbC Reporting Account, the address will be extracted from the IRD's records. Information updated will not be accepted as notification under section 8 of the Business Registration Ordinance.
- 2.7 **Entity Filing the CbC Report outside Hong Kong** Select the entity, which will be responsible for filing the CbC Report outside Hong Kong for the accounting period. If the UPE is tax resident in Hong Kong, this item is not applicable.
	- **Ultimate Parent Entity** If item 2.4 is "**No**" and item 2.5.1 is "**No**", this item will be automatically selected.
	- **Surrogate Parent Entity** If item 2.4 is "**No**" and item 2.5.1 is "**Yes**", this item will be automatically selected.
		- $\triangleright$  **Name** Enter the name of the SPE.
		- **Jurisdiction of Tax Residence** Select the jurisdiction of tax residence of the SPE.
		- **Tax Identification Number** Enter the TIN of the SPE.
		- **Business Address** Enter the business address of the SPE.
	- State whether the non-Hong Kong UPE / SPE has notified the tax authority of its jurisdiction of tax residence of its CbC reporting obligation.
		- Select "**Yes**", if notified.
		- $\triangleright$  Select "**No**", if not yet notified<sup>4</sup>.
		- Select "**Notification NOT required in accordance with the laws or regulations of its jurisdiction**", if not required.
	- Click the **Continue** button to proceed to Part 3 Other Hong Kong Entities of the Group.

<sup>-</sup><sup>4</sup> A notice will be issued to the Reporting Entity, requiring it to file the CbC Return as a Local Filing Entity.

#### Part 3 Other Hong Kong Entities of the Group

(d) The RE is required to provide details of each of the group's Hong Kong Entities. The Authorized Person may select to upload a CSV file containing details of all other Hong Kong Entities of the group. At most, 2,000 records of entities<sup>5</sup> can be included in the CSV file.

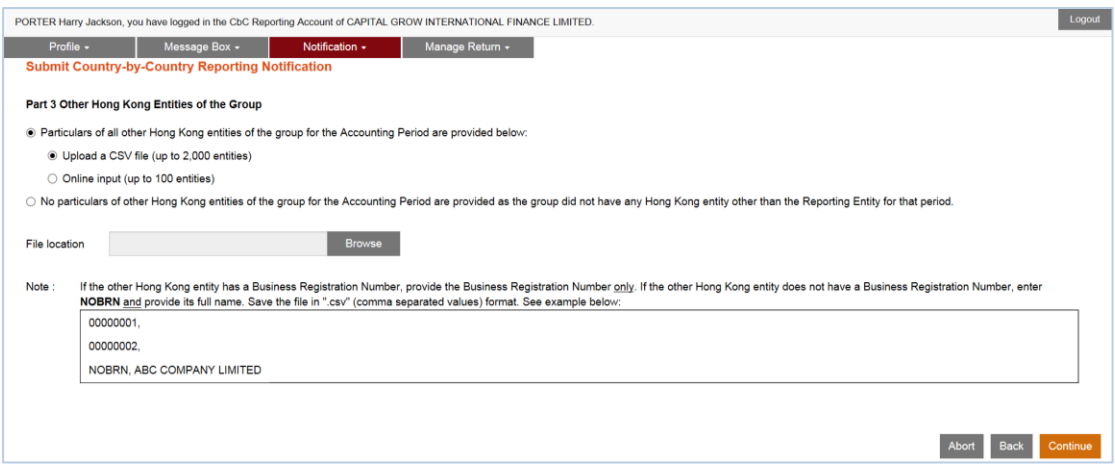

- (i) Select "**Upload a CSV file**" if the Authorized Person wishes to upload a CSV file containing the details of all other Hong Kong Entities.
- (ii) **CSV file** The CSV file should be prepared in advance and saved in UTF-8 ".csv" format (comma separated values).
	- $\triangleright$  If the other Hong Kong Entity has a BRN, enter the BRN only in the CSV file.
	- $\triangleright$  If the other Hong Kong Entity has no BRN, enter "NOBRN, <entity's name>" in the CSV file.
- (iii) **File Location** Click the **Browse** button to search for the CSV file located on the Authorized Person's computer.
- (iv) Click the **Continue** button to upload the CSV file and proceed to Part 4 – Declaration.

-

<sup>5</sup> In case of more than 2,000 records of other Hong Kong Entities, contact the IRD via the RE's Message Box to make an arrangement.

(e) Alternatively, the Authorized Person may select to online input details of all other Hong Kong Entities of the group. However, only 100 records of entities at most can be input.

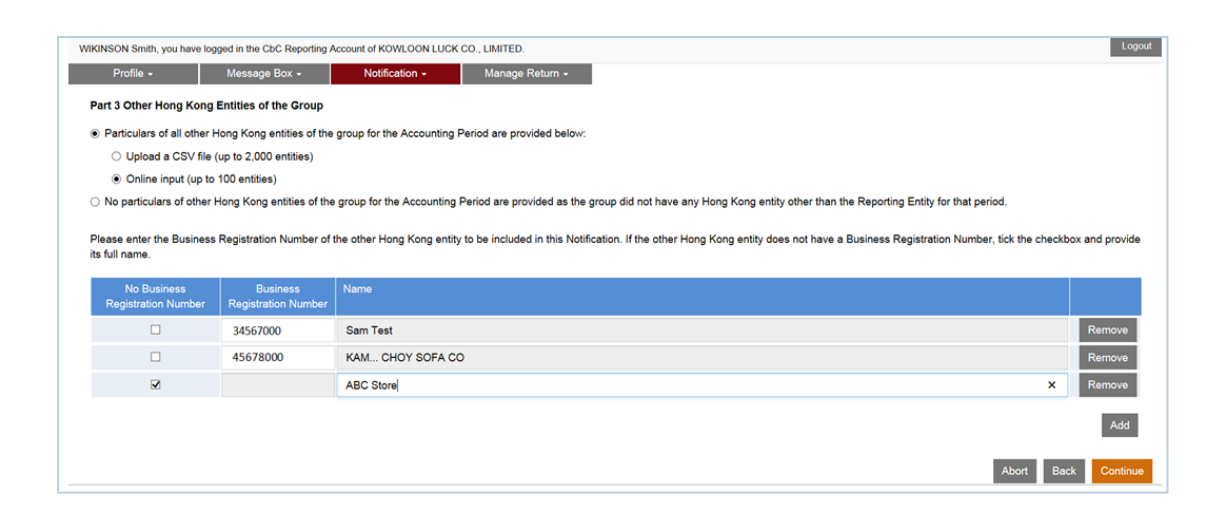

- (i) Select "**Online input**" if the Authorized Person wishes to online input the details of all other Hong Kong Entities.
- (ii) If the other Hong Kong Entity has a BRN, enter the BRN only.
- (iii) If the other Hong Kong Entity has no BRN, check the box under "No Business Registration Number" and enter the entity's name.
- (iv) Click the **Add** button to add a record.
- (v) Click the **Remove** button to remove a record.
- (vi) Click the **Continue** button to proceed to Part 4 Declaration.

#### Part 4 Declaration

(f) Before signing and submitting the Notification, the Authorized Person should ensure that the required information of the Notification for the Reportable Group in respect of the specified accounting period has been reported, and make the declaration accordingly.

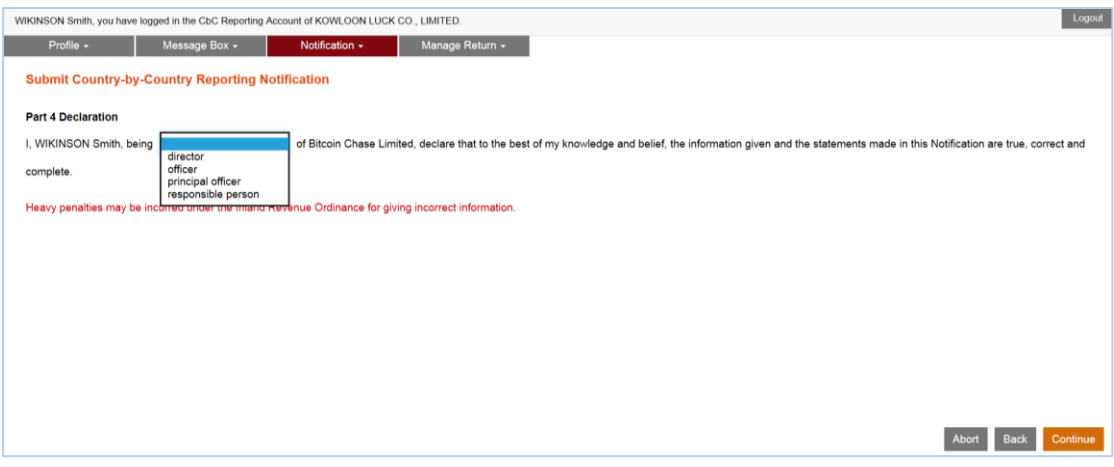

- (i) Click the drop-down arrow to select the Authorized Person's capacity in the Subscribing Organisation filing the Notification. There are 4 allowable options:
	- "**director**" if the Authorized Person is a director of the corporation (i.e. corporate RE, corporate PRM or corporate SP) that files the Notification;
	- "**officer**" if the Authorized Person is a manager or company secretary of the corporation (i.e. corporate RE, corporate PRM or corporate SP) that files the Notification;
	- "**principal officer**" if the Authorized Person is a principal officer of a non-corporate entity (i.e. non-corporate PRM or non-corporate SP) that files the Notification;
	- "responsible person"<sup>6</sup> if the Authorized Person is a responsible person of a non-corporate entity (i.e. non-corporate PRM or non-corporate SP) that files the Notification.
- (ii) Click the **Continue** button to proceed to Sign and Submit.

<sup>-</sup><sup>6</sup> Including a partner for a partnership, a trustee for a trust, etc.

### Sign and Submit

(g) A simulated Notification will be generated for the Authorized Person's verification and confirmation. After checking, the Authorized Person should use the e-Cert of the Subscribing Organisation to sign the Notification.

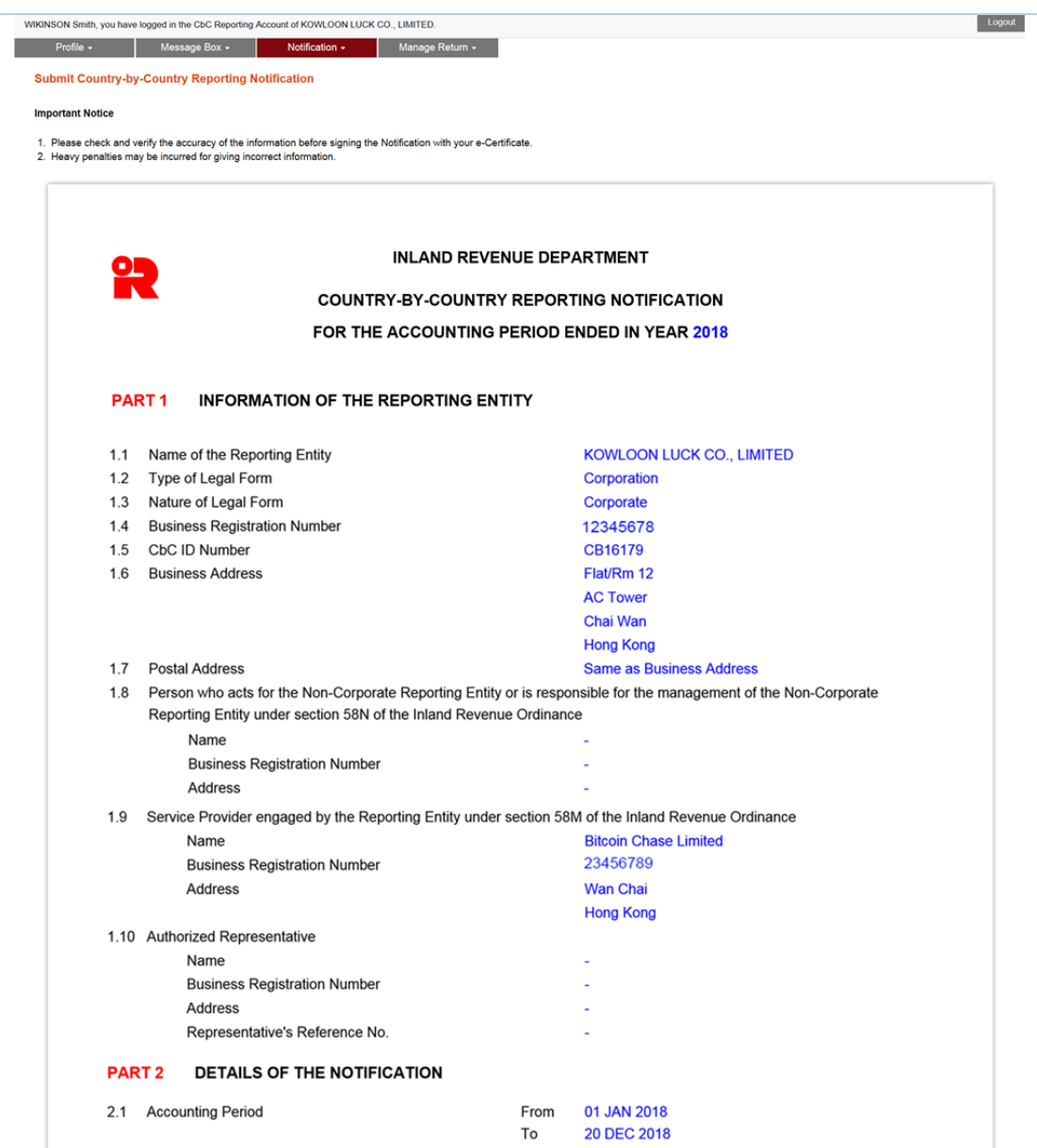

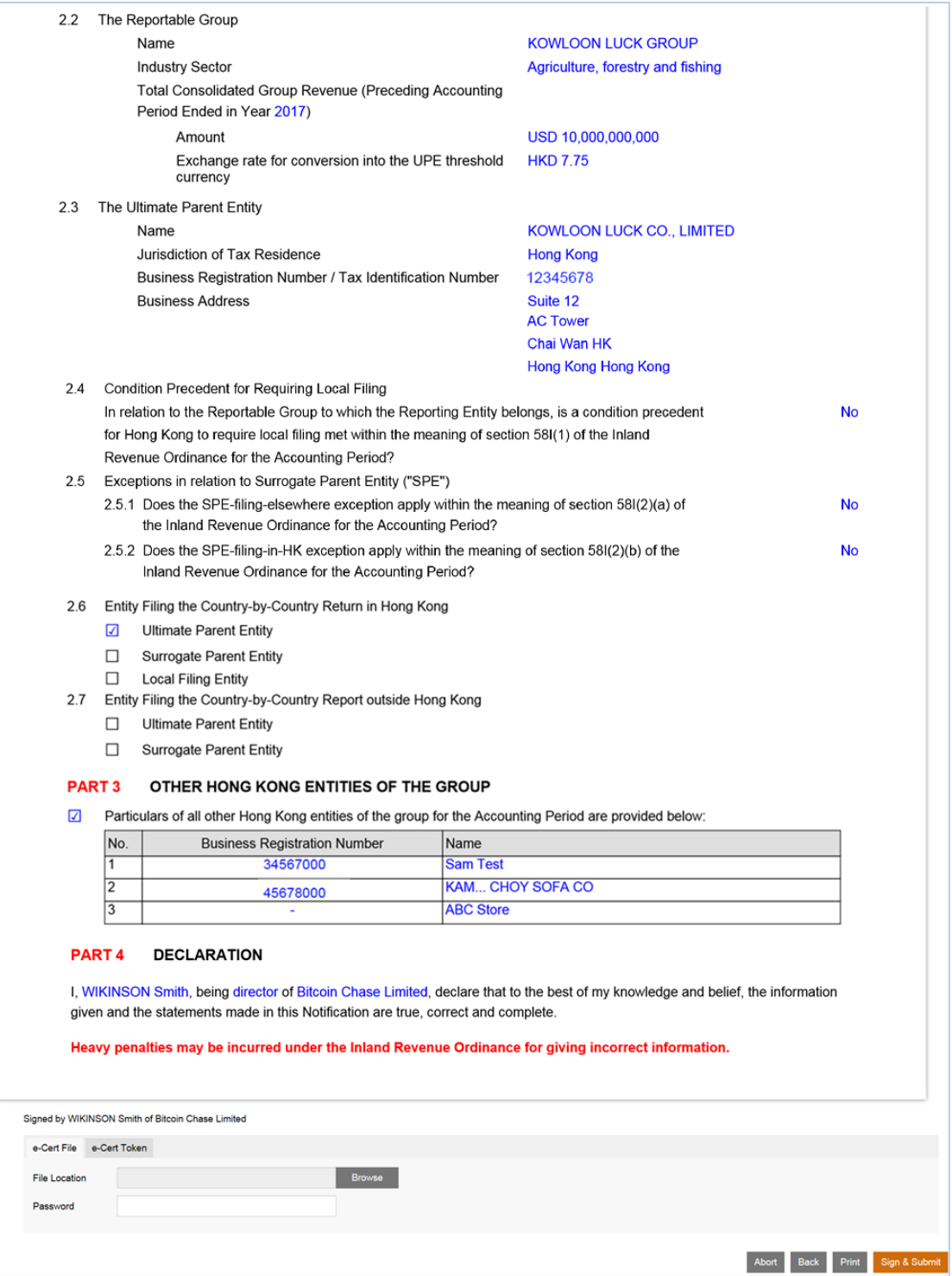

- (i) Scroll down to check all information in the simulated Notification carefully.
- (ii) Click the **Abort** button if the Authorized Person wishes to terminate the filing process.

(Important Note: ALL the input data would not be saved.)

- (iii) Click the **Back** button if the Authorized Person needs to correct any information in the Notification.
- (iv) Click the **Print** button if the Authorized Person wishes to print / save the simulated Notification.
- (v) **File Location** Click the **Browse** button to search for the e-Cert located on the Authorized Person's computer.
- (vi) **Password** Enter the password of the e-Cert.
- (vii) Click the **Sign & Submit** button to complete the Notification filing process.

#### Acknowledgement

(h) For successful submission of the Notification, an acknowledgement will be generated.

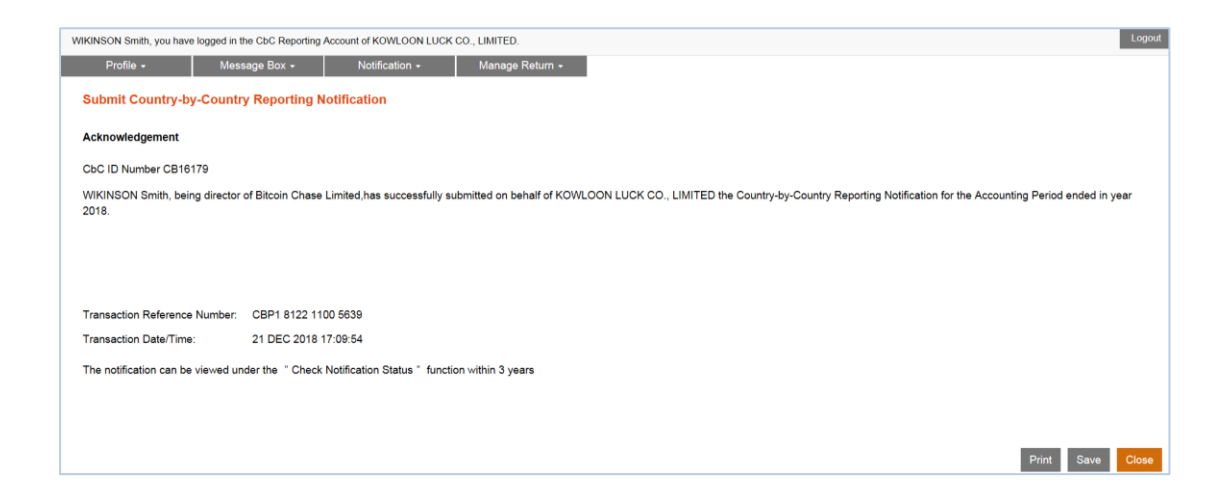

- (viii) Click the **Print** button if the Authorized Person wishes to print the acknowledgement.
- (ix) Click the **Save** button if the Authorized Person wishes to save the acknowledgement.
- (x) Click the **Close** button and the Authorized Person will be directed to the "Message Box".

### **Confirmation**

(i) Upon completion of filing, a confirmation will be sent to the Message Box of the RE's Account and an alert message will be issued by email to the email address of each contact person of the Subscribing Organisation.

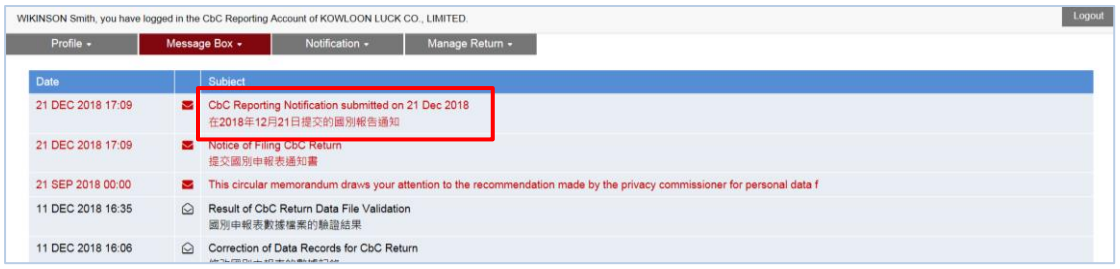

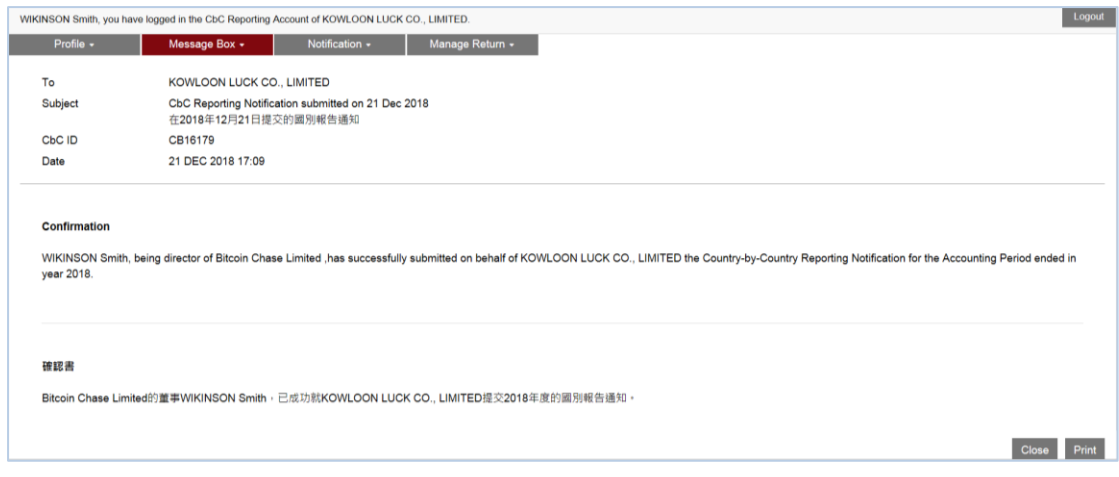

### **C. Post-submission of Notification**

#### **1. View Notification**

A Notification filed can be viewed under the "**Check Notification Status**" function after submission. However, the CSV file uploaded cannot be subsequently downloaded or retrieved from the Portal.

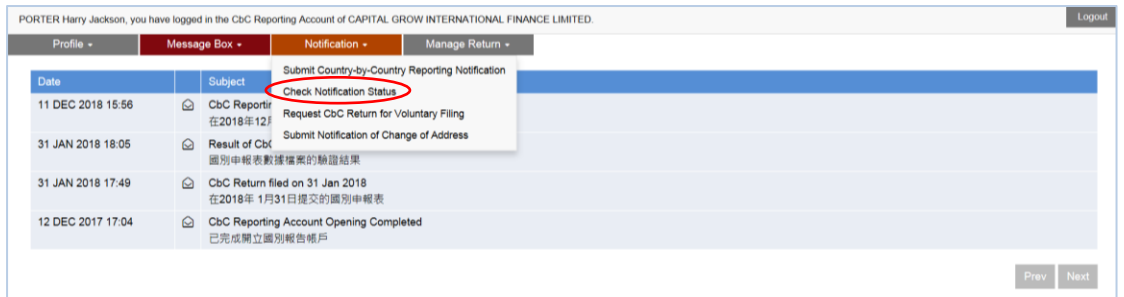

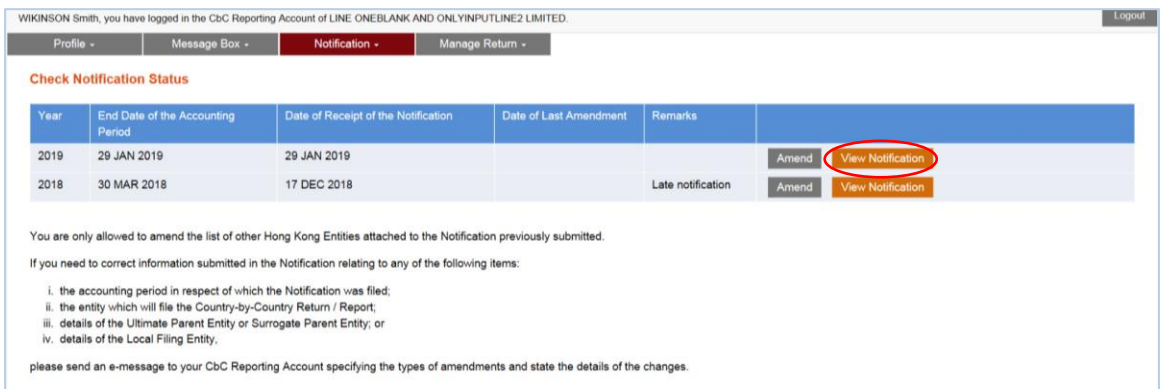

- (i) Select "**Check Notification Status**" function under the "**Notification**" tab.
- (ii) Click the **View Notification** button in the same row of the Notification which the Authorized Person wishes to view.

### **2. Amend Details of All Other Hong Kong Entities**

- (a) If the RE, PRM or SP discovers that there is incorrect information or omission in the details of all other Hong Kong Entities attached to the Notification filed, it should submit an amended list of all other Hong Kong Entities (a full list) by either (i) uploading CSV file or (ii) online input. This amended list will replace the list of all other Hong Kong Entities previously submitted.
- (b) If the list of all other Hong Kong Entities was previously submitted by uploading CSV file, the Authorized Person is only allowed to submit the amended list of all other Hong Kong Entities by uploading CSV file.
- (c) If the list of all other Hong Kong Entities was previously submitted by online input, the Authorized Person is allowed to submit the amended list of all other Hong Kong Entities by online input or uploading CSV file.
- (d) The submission of an amended list of all other Hong Kong Entities can be made by an Authorized Person with any of the following capacities:
	- director or officer if the Subscribing Organisation is a corporation; or
	- principal officer or responsible person<sup>7</sup> if the Subscribing Organisation is a non-corporate entity.

-

<sup>&</sup>lt;sup>7</sup> Including a partner for a partnership, a trustee for a trust, etc.

# Step 1 of 3 – Check Notification Status

(e) The Authorized Person should first use the "**Check Notification Status**" function under the "**Notification**" tab.

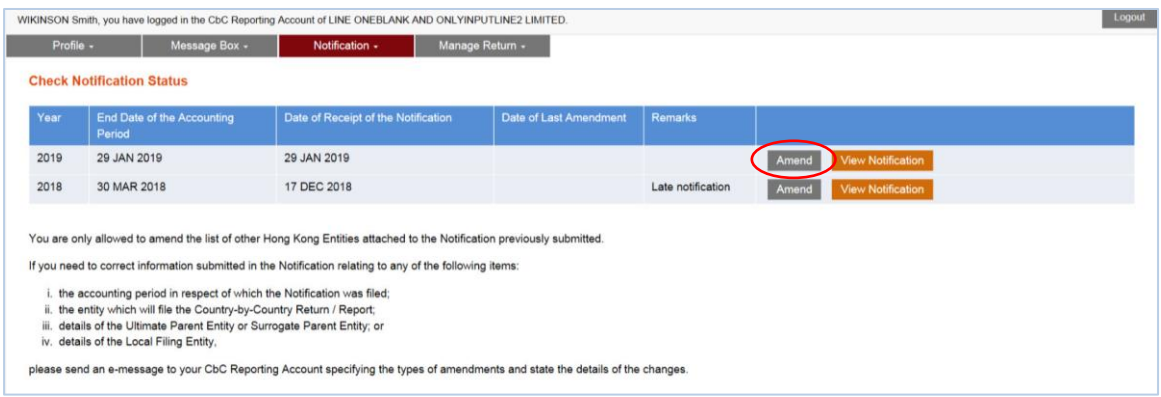

- (i) Records of Notification filed will then be displayed.
- (ii) Click the **Amend** button in the same row of the Notification requiring rectification.

*(The list of all other Hong Kong Entities was previously submitted by uploading CSV file.)*

Step 2 of 3 – Upload CSV file

(f) If the list of all other Hong Kong Entities was previously submitted by uploading CSV file, the Authorized Person has to submit the amended list by uploading a new CSV file.

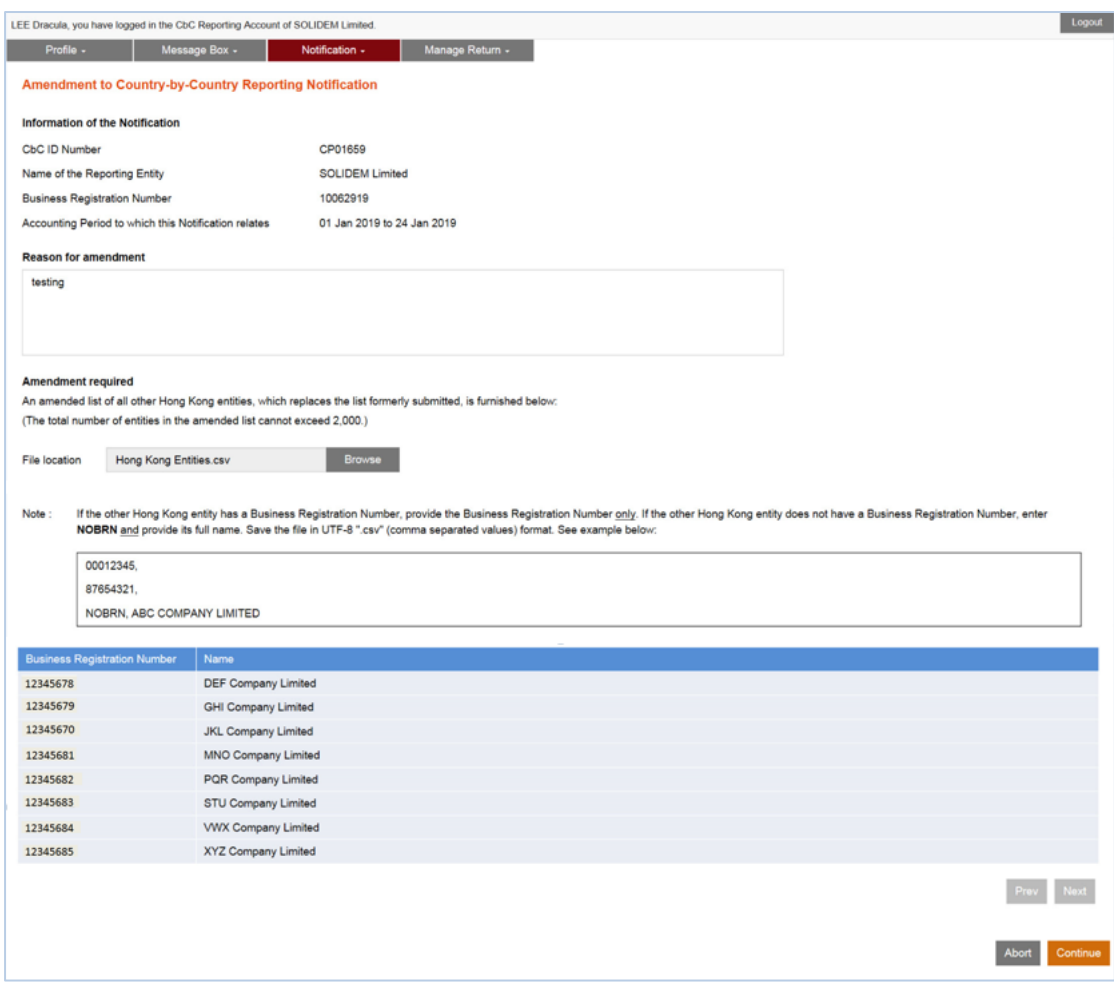

- (i) **Reason for amendment** Enter the reason for amendment.
- (ii) **File Location** Click the **Browse** button to search for the CSV file located on the Authorized Person's computer. This CSV file containing the amended list of all other Hong Kong Entities will replace the list of all other Hong Kong Entities previously submitted.
- (iii) The business registration numbers and names of all other Hong Kong Entities included in the amended list will be displayed for verification by the Authorized Person.
- (iv) Click the **Continue** button to proceed to Sign and Submit.

*(The list of all other Hong Kong Entities was previously submitted by online input.)* Step 2 of 3 – Online input or upload CSV file

(g) If the list of all other Hong Kong Entities was previously submitted by online input, the Authorized Person can submit the amended list by either online input or uploading CSV file.

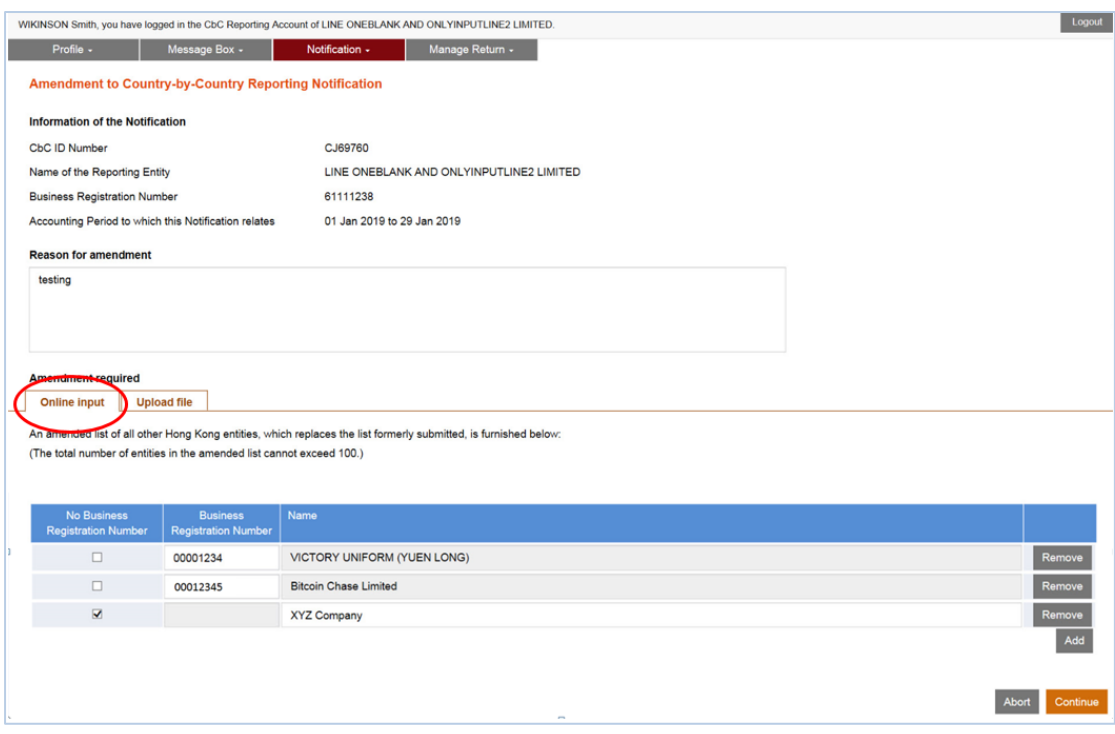

- (i) **Reason for amendment** Enter the reason for amendment.
- (ii) Select "**Online input**", if the Authorized Person wishes to online input the amended list of all other Hong Kong Entities.
	- The list of all other Hong Kong Entities previously submitted will be displayed for amendment.
	- **•** Click the **Add** button to add a record.
	- Click the **Remove** button to remove a record.
	- Click the **Continue** button to proceed to Sign and Submit.

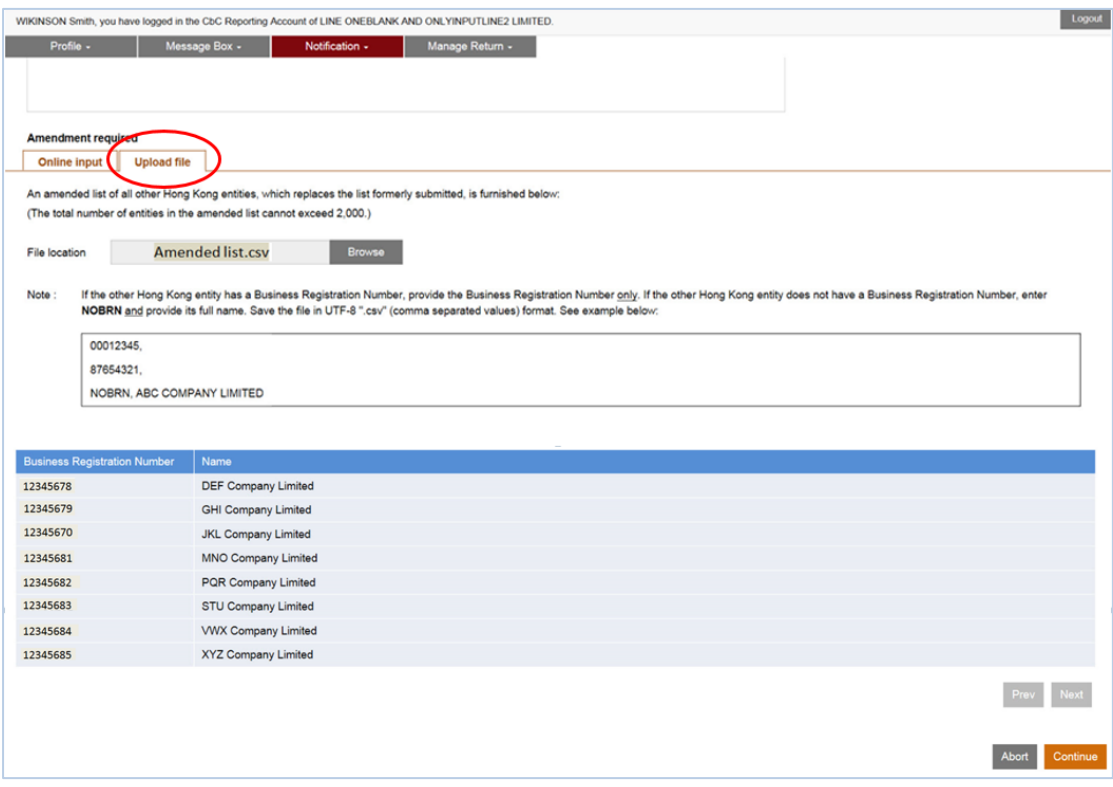

- (iii) Select "**Upload file**", if the Authorized Person wishes to upload a CSV file containing the amended list of all other Hong Kong Entities.
	- **File Location** Click the **Browse** button to search for the CSV file located on the Authorized Person's computer. This CSV file containing the amended list of all other Hong Kong Entities will replace the list of all other Hong Kong Entities previously submitted.
	- The business registration numbers and names of all other Hong Kong Entities included in the amended list will be displayed for verification by the Authorized Person.
	- Click the **Continue** button to proceed to Sign and Submit.

#### Step 3 of 3 – Sign and Submit

(h) Before signing and submitting the Amendment, the Authorized Person should ensure that the information of all other Hong Kong Entities in the amended list is true, correct and complete, and make the declaration accordingly.

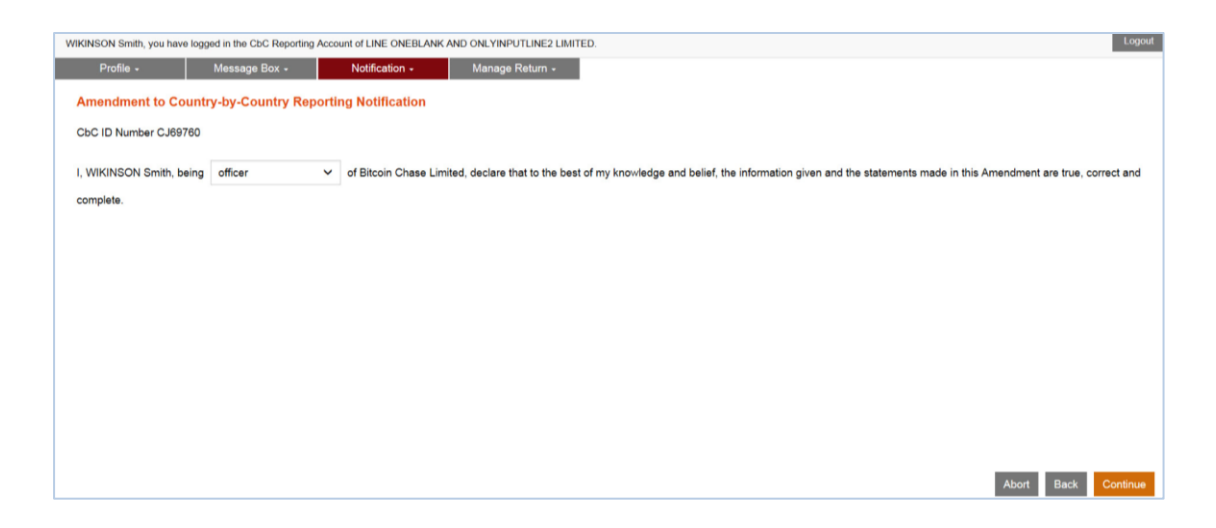

- (i) Click the drop-down arrow to select the Authorized Person's capacity in the Subscribing Organisation filing the Amendment. There are 4 allowable options:
	- "**director**" if the Authorized Person is a director of the corporation (i.e. corporate RE, corporate PRM or corporate SP);
	- "**officer**" if the Authorized Person is a manager or company secretary of the corporation (i.e. corporate RE, corporate PRM or corporate SP);
	- "**principal officer**" if the Authorized Person is a principal officer of a non-corporate entity (i.e. non-corporate PRM or non-corporate SP);
	- "responsible person"<sup>8</sup> if the Authorized Person is a responsible person of a non-corporate entity (i.e. non-corporate PRM or non-corporate SP).
- (ii) Click the **Continue** button to proceed to Sign and Submit.

<sup>-</sup>8 Including a partner for a partnership, a trustee for a trust, etc.

(i) A simulated Amendment will be generated for the Authorized Person's verification and confirmation. After checking, the Authorized Person should use the e-Cert of the Subscribing Organisation to sign the Amendment.

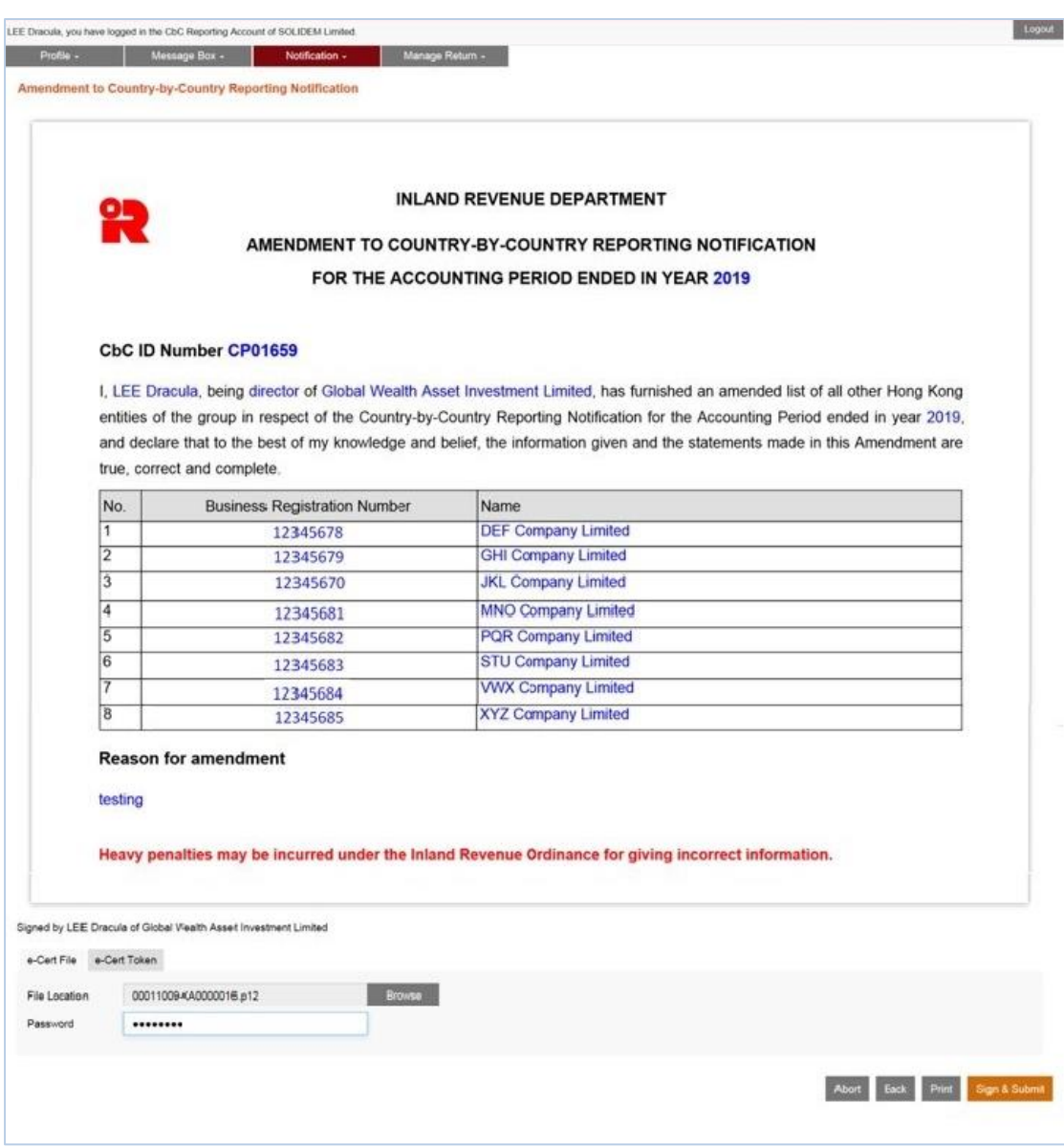

- (i) Scroll down to check all information in the simulated Amendment carefully.
- (ii) Click the **Abort** button if the Authorized Person wishes to terminate the Amendment filing process.

(Important Note: ALL the input data would not be saved.)

- (iii) Click the **Back** button if the Authorized Person needs to correct any information in the Amendment.
- (iv) Click the **Print** button if the Authorized Person wishes to print / save the simulated Amendment.
- (v) **File Location** Click the **Browse** button to search for the e-Cert located on the Authorized Person's computer.
- (vi) **Password** Enter the password of the e-Cert.
- (vii) Click the **Sign & Submit** button to complete the Amendment filing process.

#### Acknowledgement

(j) For each successful submission of the amended list of all other Hong Kong Entities, an acknowledgement will be generated.

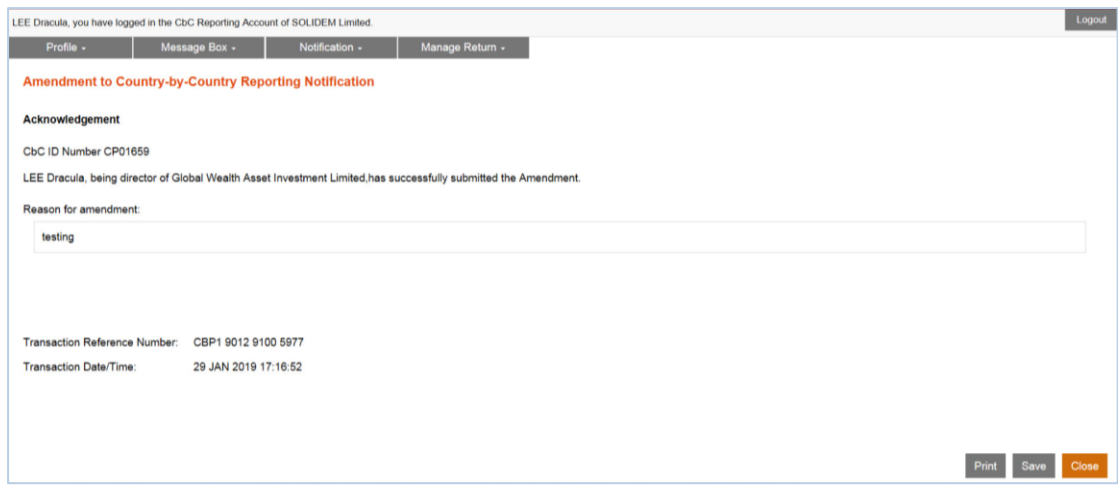

# View Amendment

(k) The simulated Amendment can be viewed under the "Check Notification Status" functions after submission.

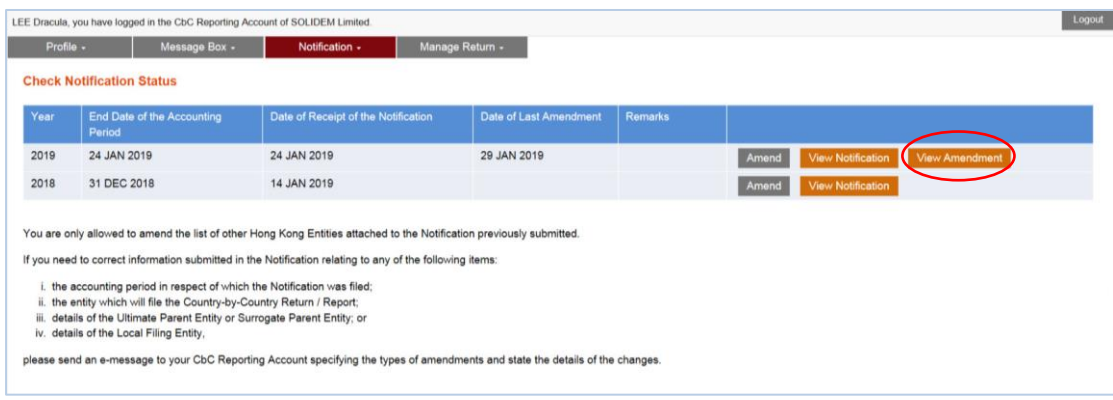

### **3. Other Amendments**

If any of the following items is required to amend:

- (i) the accounting period in respect of which the Notification was filed;
- (ii) the entity which will file the Country-by-Country Return / Report;
- (iii) details of the Ultimate Parent Entity or Surrogate Parent Entity;
- (iv) details of the Local Filing Entity,

the RE, PRM or SP should send an e-Message through the Message Box of the RE's CbC Reporting Account to the Department specifying the types of amendments and details of the changes.